## **1.Obsługa Wniosku**

Po zalogowaniu do systemu jsos.pwr.edu.pl student dyplomant o statusie Aktywny lub Urlop będzie miał dostępną zakładkę Dyplom (rys.1)

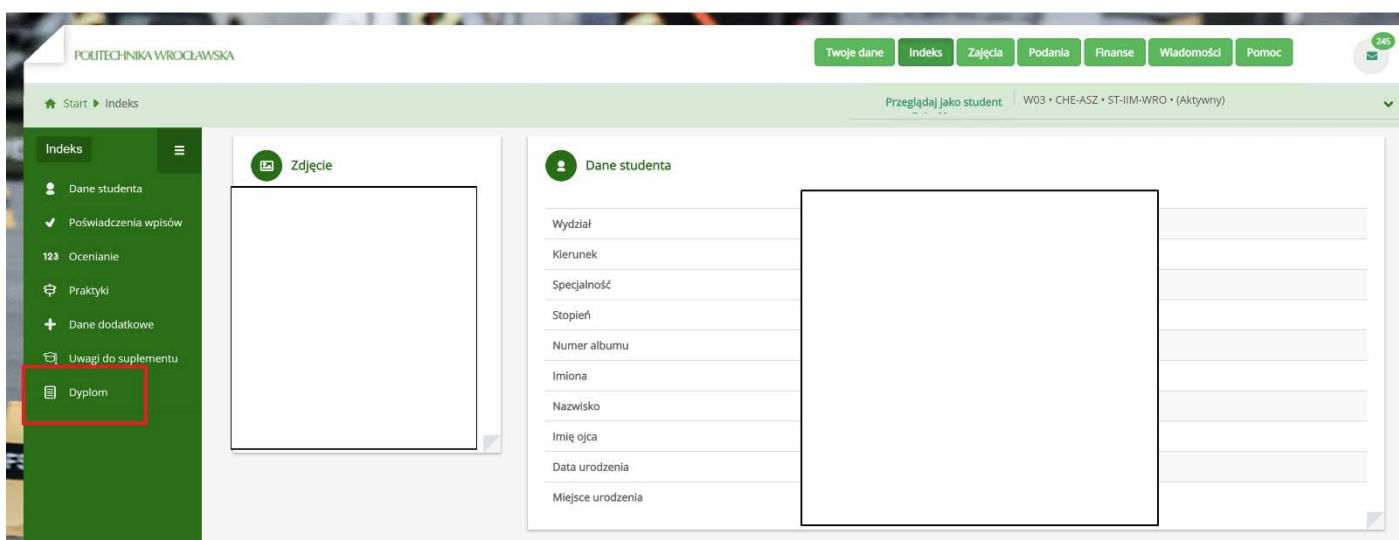

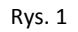

Po kliknięciu w zakładkę Dyplom pojawi się Wniosek o wydanie kompletu dyplomu z opcjami do wypełnienia przez studenta. (rys.2)

## Instrukcja składania wniosku komplet dokumentów do dyplomu przez studenta

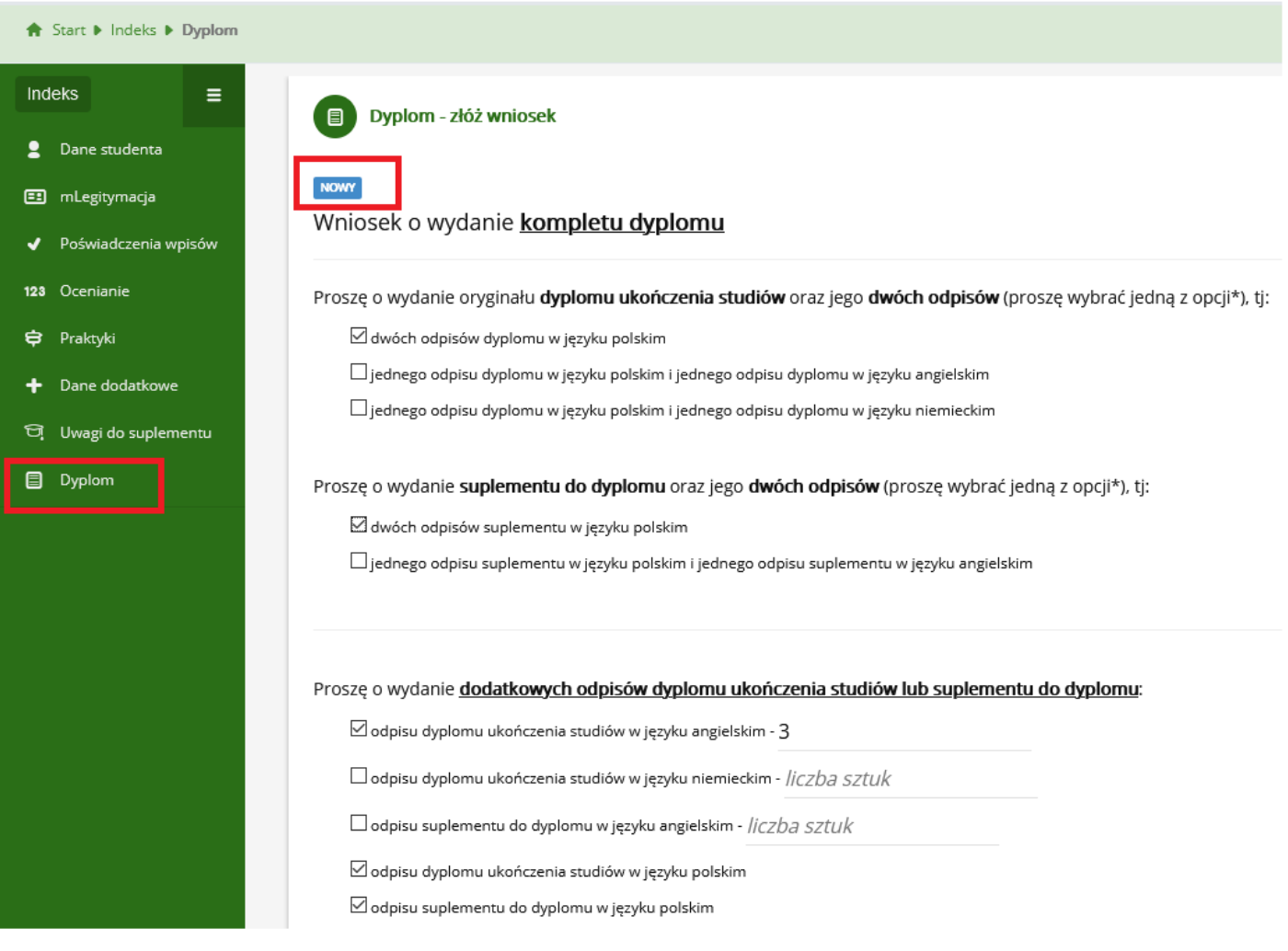

Rys. 2

Na wniosku należy zaznaczyć checkboxem w odpowiednim polu to co wybiera Student (rys.2). Proszę pamiętać, że należy wybrać 1 z opcji dotyczącą odpisów ukończenia studiów oraz suplementu do dyplomu. Dodatkowo student może wybrać jedną z opcji do wyboru dodatkowych odpisów dyplomu i suplementu i w miejscu liczba sztuk wpisać ilość .

Przed wybraniem opcji student ma możliwość zapoznania się z opłatami wniosków (rys.3).

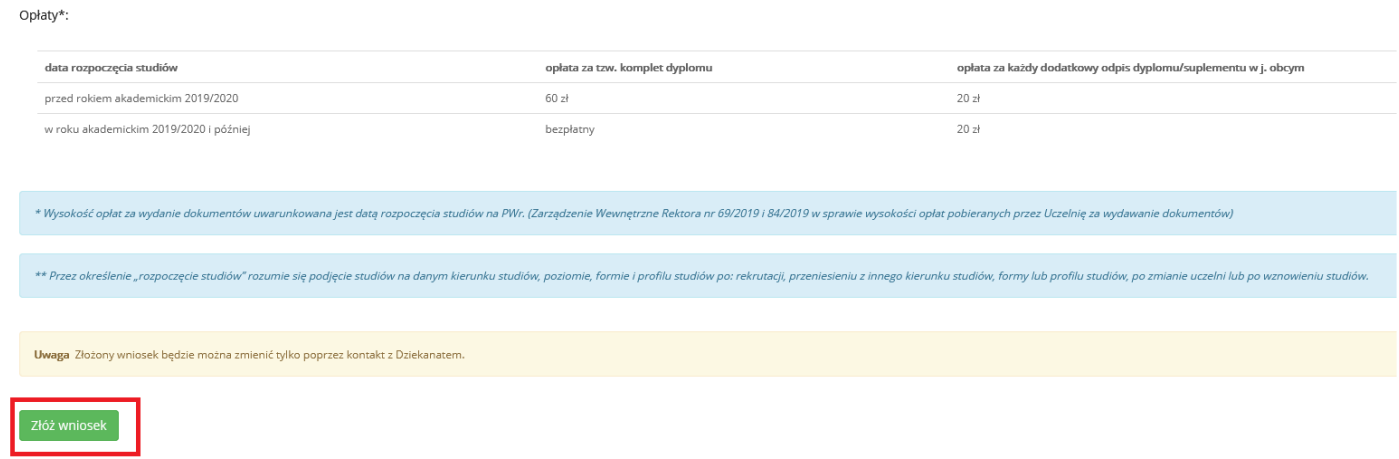

Po wybraniu odpowiednich opcji klawiszem 'Złóż wniosek' Złóż wniosek **Student wysyła wniosek do Dziekanatu.**(rys.3). Przed ostatecznym złożeniem wniosku jest komunikat o treści (rys.4):

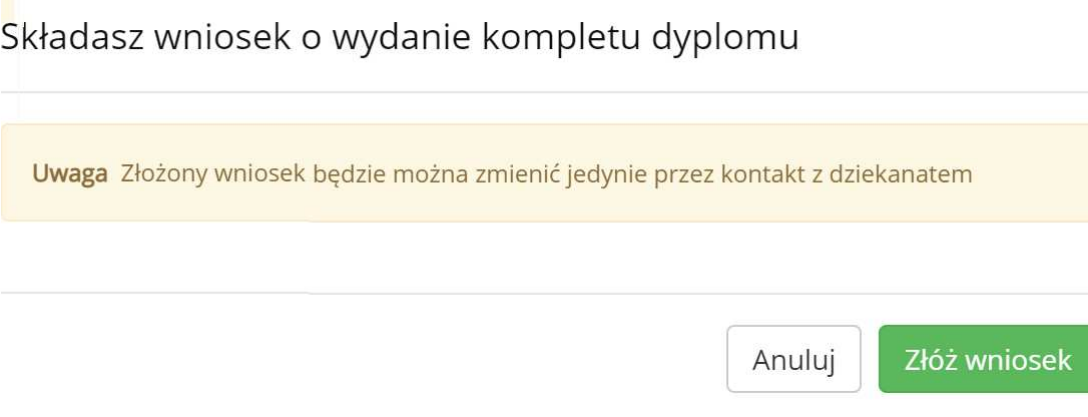

Rys. 4

Po wysłaniu wniosku **nie ma możliwości edycji wniosku** w systemie JSOS. Wniosek można edytować tylko poprzez kontakt z Dziekanatem.

Po wysłaniu wniosku do Dziekanatu otrzymuje on status 'Złożony' złożony (rys.5). Student ma również możliwość wydrukowania/ podglądu wniosku. Służy do tego przycisk 'Podgląd wniosku Podgląd wniosku (rys. 5).

## Instrukcja składania wniosku komplet dokumentów do dyplomu przez studenta

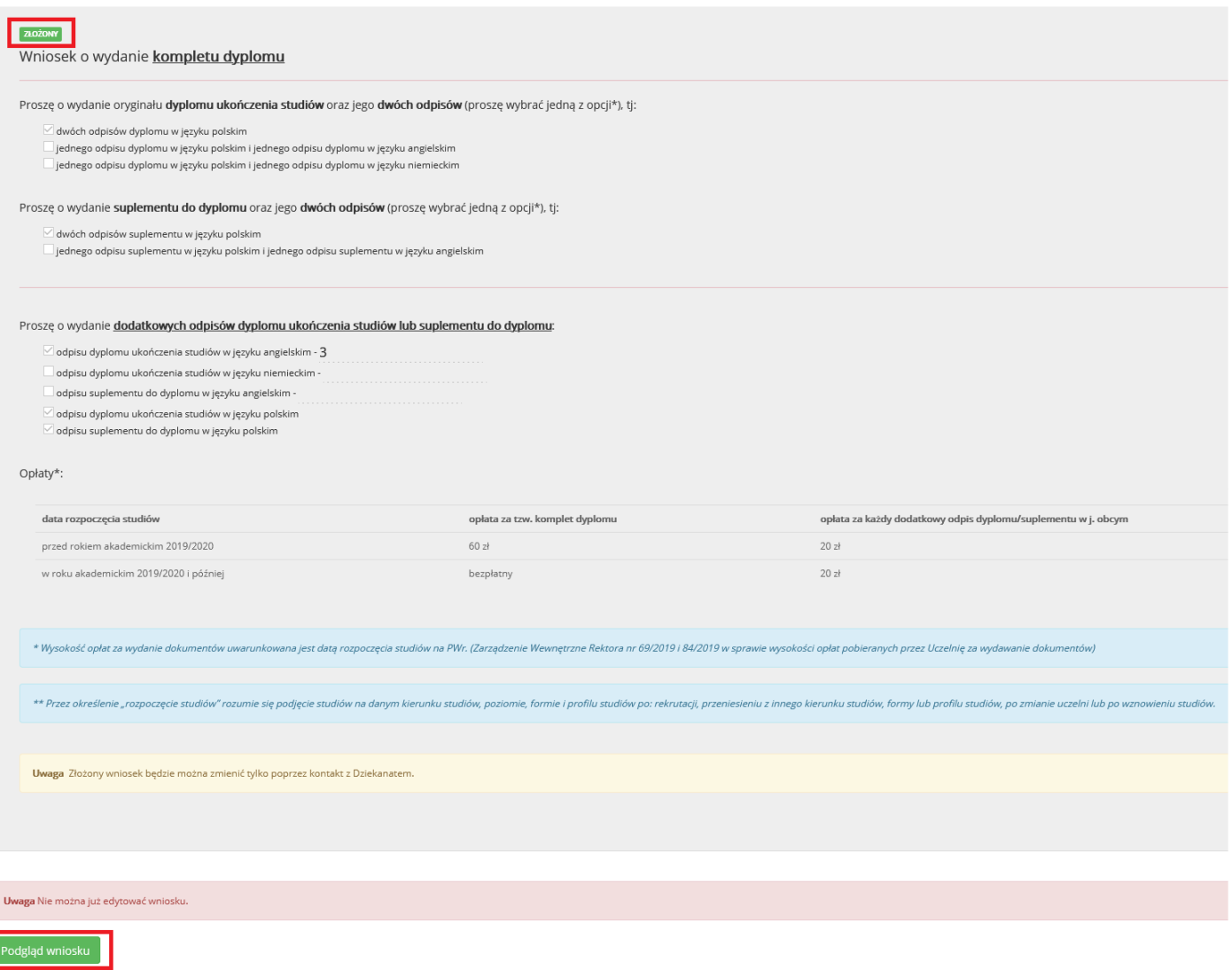

Rys. 5